# **Admin Manual**

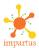

### **Step (1): Logging into Impartus:**

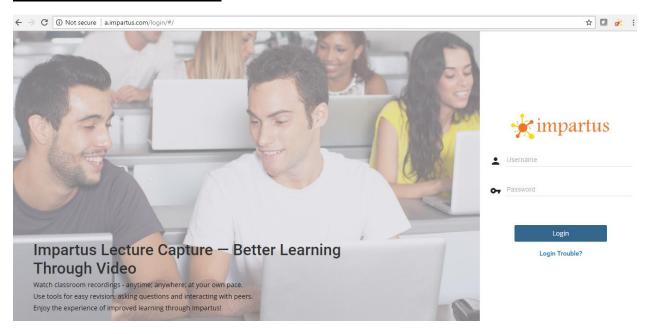

Type https://a.impartus.com on URL and enter your Login ID and password. In case, you forgot your password, utilize the login trouble link

#### Step (2): Dashboard

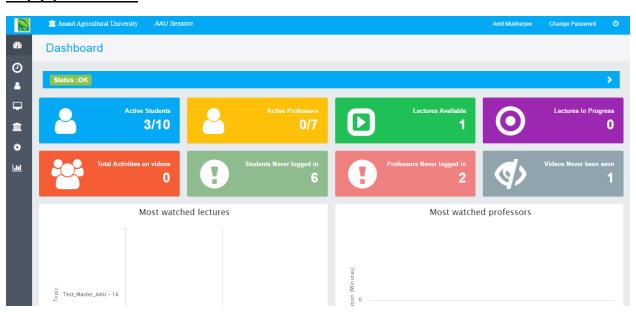

Post login, you will be able to see the admin dashboard. It will have the following options:

Active Students: No of students using the solution in last 7 days (View only)

Active Professors: No of professors using the solution in the last 7 days (View only)

Lectures Available: Total no of lectures available for view till date

<u>Lectures in Progress</u>: Lectures being recorded/Live streamed/Video conferenced currently

Students never logged in/ Professors never logged in/ Videos never been seen: Self explanatory

## Step (3): Creation of Data:

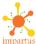

As and admin you can create data yourself OR you can provide data to Impartus in a specified format in an excel. PFB the hierarchy of data creation:

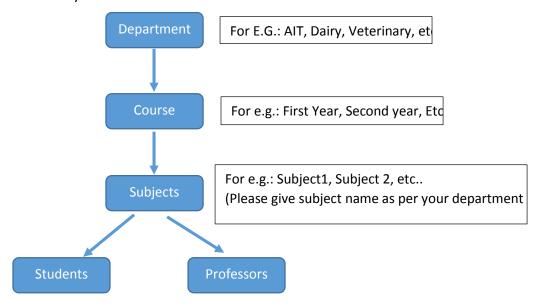

# **Step (4): Creation of Department:**

Let's start off by creation of a department, Let's create a department of AIT:

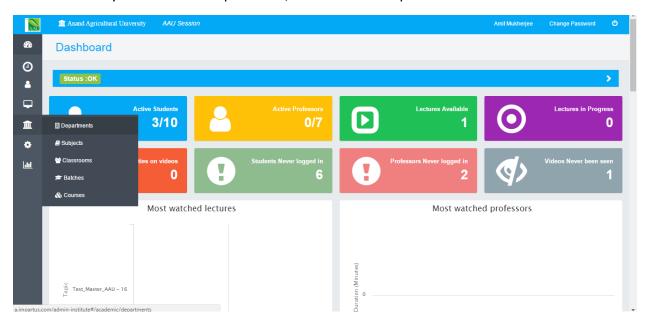

Select Departments from the 4<sup>th</sup> icon on the left hand side menu.

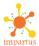

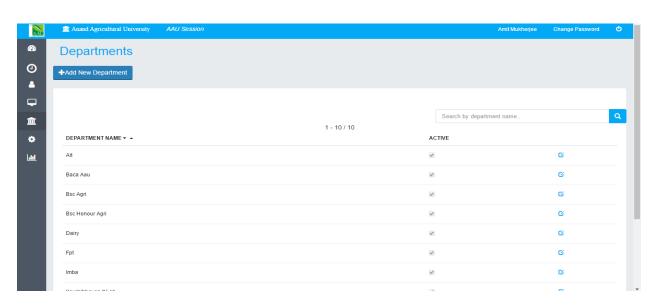

Click on Add new department to create a new department and add the data:

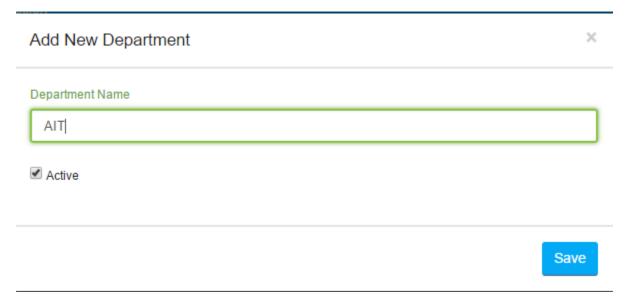

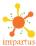

#### **Step (5): Creation of a Course:**

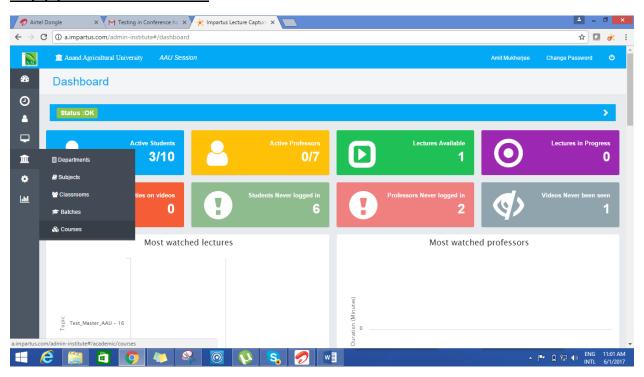

Select Courses from the 4th icon on the left hand side menu.

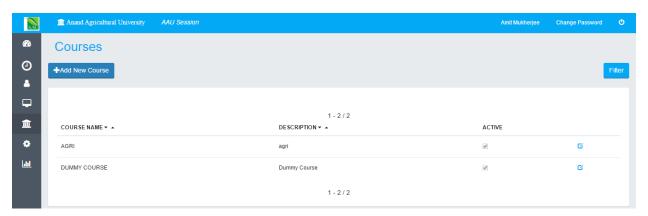

Click on Add new course to create a new course and add the data:

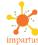

×

Add New Course

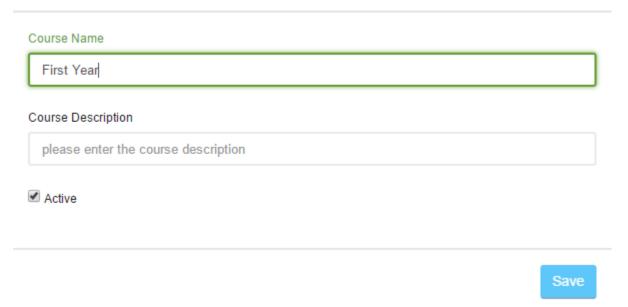

# Step (6): Creation of a subject:

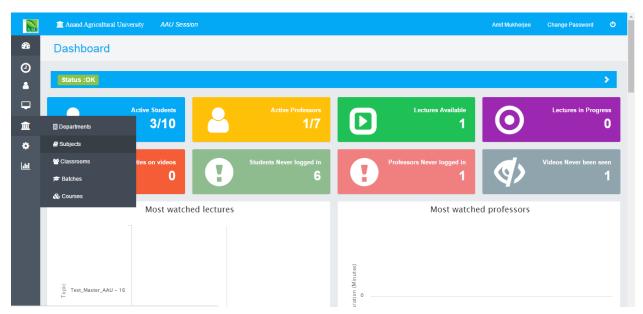

Select Subjects from the 4th icon on the left hand side menu.

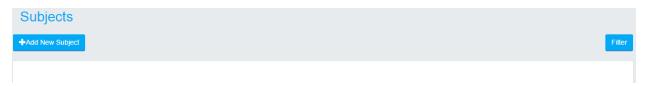

Click on Add new subject button to create a new subject

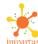

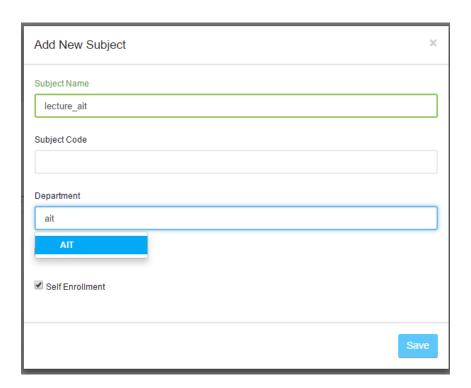

Add a subject name. For E.g.: Lecture\_AIT for the AIT college. Remember to select a department also for the subject. Previously added department will automatically appear in the dropdown.

## **Step (7): Creation of a Faculty/Professor/Presenter:**

We will now create a professor ID OR in other terms a Video Conference presenter ID.

Note that you can create this yourself or if you need to do bulk entries I.e. >10 professors then please provide us the data and we will create it for you

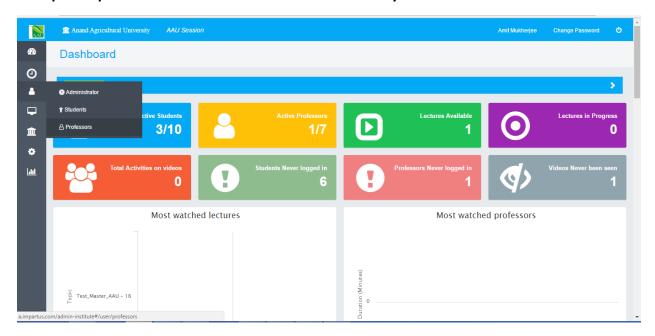

Select Professors from the second option from the left hand side menu.

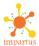

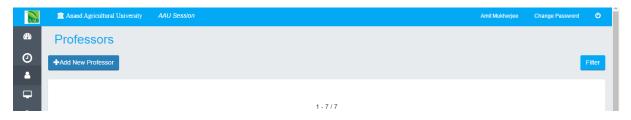

Click on Add New Professor to create a new professor

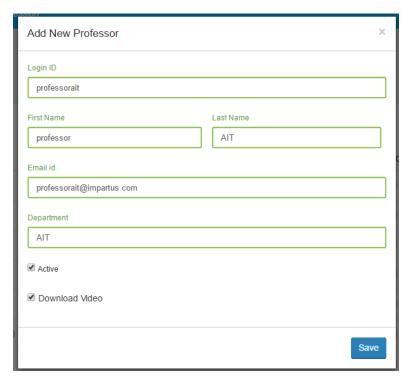

Enter the details as shown, namely name, Email ID and department of the professor. You can provide the professor with a Download Video option by checking on the box so that the professor can download his/her videos from the login. Else, you can uncheck the box if you want the download option only to be with the admins.

### Step (8): Creation of a Student/ Viewer:

After the professor, we will now create a student ID as follows:

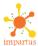

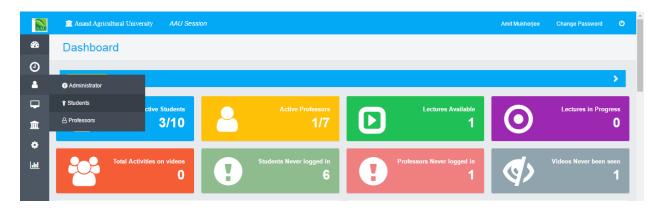

Select Students from the second option from the left hand side menu.

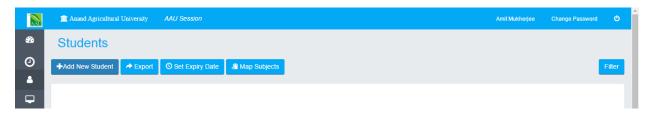

Click on Add New Student to create a new student

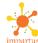

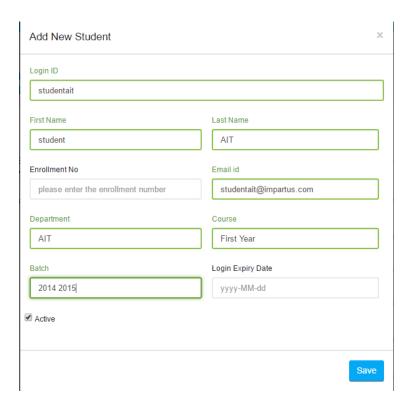

Enter the details as shown, namely name, Email ID, department, course and batch of the student. Again if there is bulk data entry for the students, you can provide it to Impartus in an excel file and we will add it on your behalf

### Step (9): Creation of a Time-table/ Video Conference Session:

Now that we have created the users, let us schedule a Time-table as well as a VC session on Impartus. Following is the way to do it:

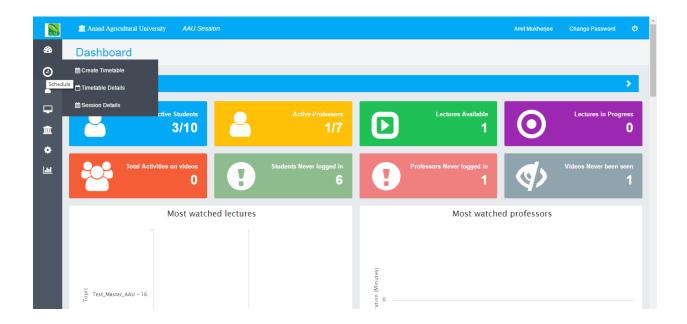

Select Create Time-Table from the second option of the left hand side menu.

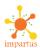

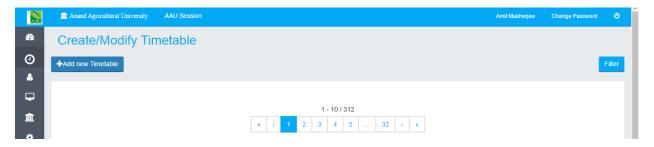

### Click on Add new Time-table option

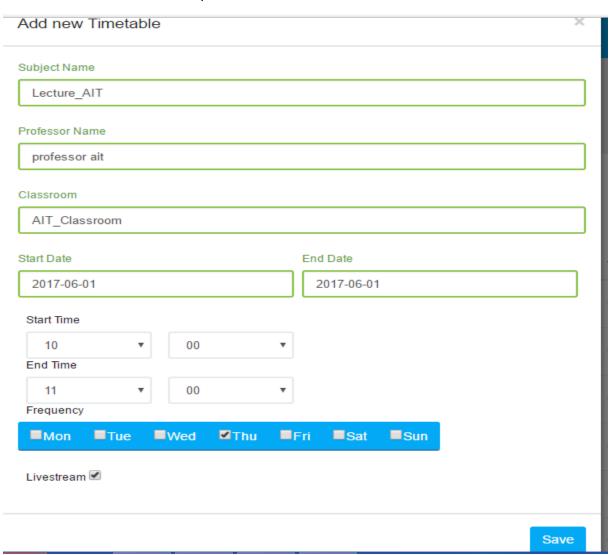

Enter the details as shown in the above image. Note that the subject name, professor name, classroom name will be available in a dropdown from all the date that we had created previously. We have to just select the data from the dropdown.

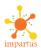

Post this selection, you will then need to select the date and time for the lecture and click on the frequency. In the above image I have scheduled a lecture on only a single day, in case you want to schedule it for a whole month on the same day for e.g. every Thursday, the select the start date and end date accordingly. For e.g.: 1<sup>st</sup> June to 30<sup>th</sup> June and recording to be done every Thursday.

If you want the lecture to be a live-stream (One way broadcast) or a Video-Conference (Two Way broadcast), please check the Live stream box. Else, if you want it to be a recording only lecture then don't check the box.

#### **Scheduling a Virtual classroom:**

Another option is to select the classroom as a virtual classroom. A virtual classroom means that the lecture will be conducted from the professor's laptop itself and not from the classroom camera. The Professor's laptop webcam will be used for the lecture and it can be broadcasted from there provided internet is available.

## **Step(10): Viewing the Time-table:**

You can view and modify the scheduled Time-table as well. For this you will need to select the Time-Table details option on the second option from the left hand side menu:

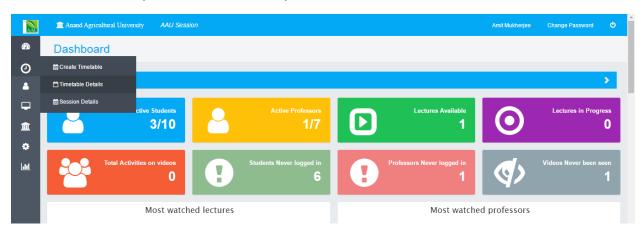

From the filter section you can select the lectures as per their status (Scheduled. Recording, Completed, etc..), classroom name, professor name, subject name, etc.

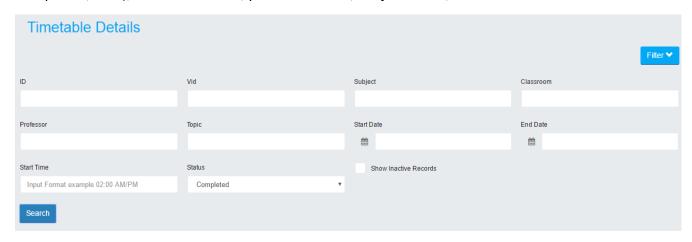

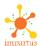

For a completed(Available) lecture, you can watch the video, delete the video and edit the details (Change the professor name) using the options to the right-hand side of a lecture:

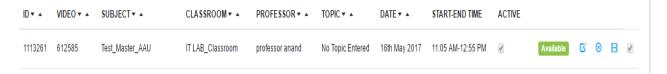

For a scheduled lecture, you can change the timings (in case the lecture is to be re-scheduled), inactivate the lecture (In case, the lecture is to be cancelled), change the subject and professor name:

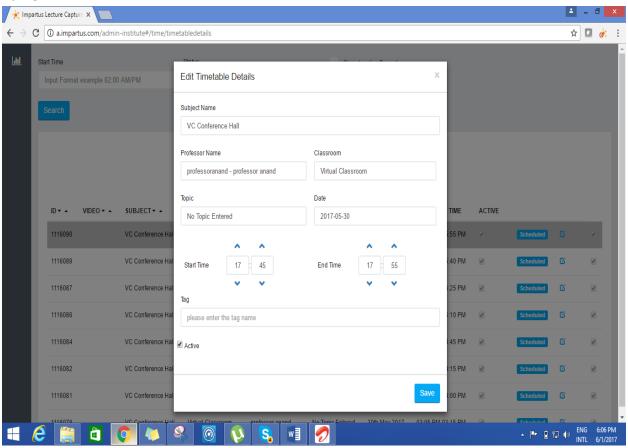